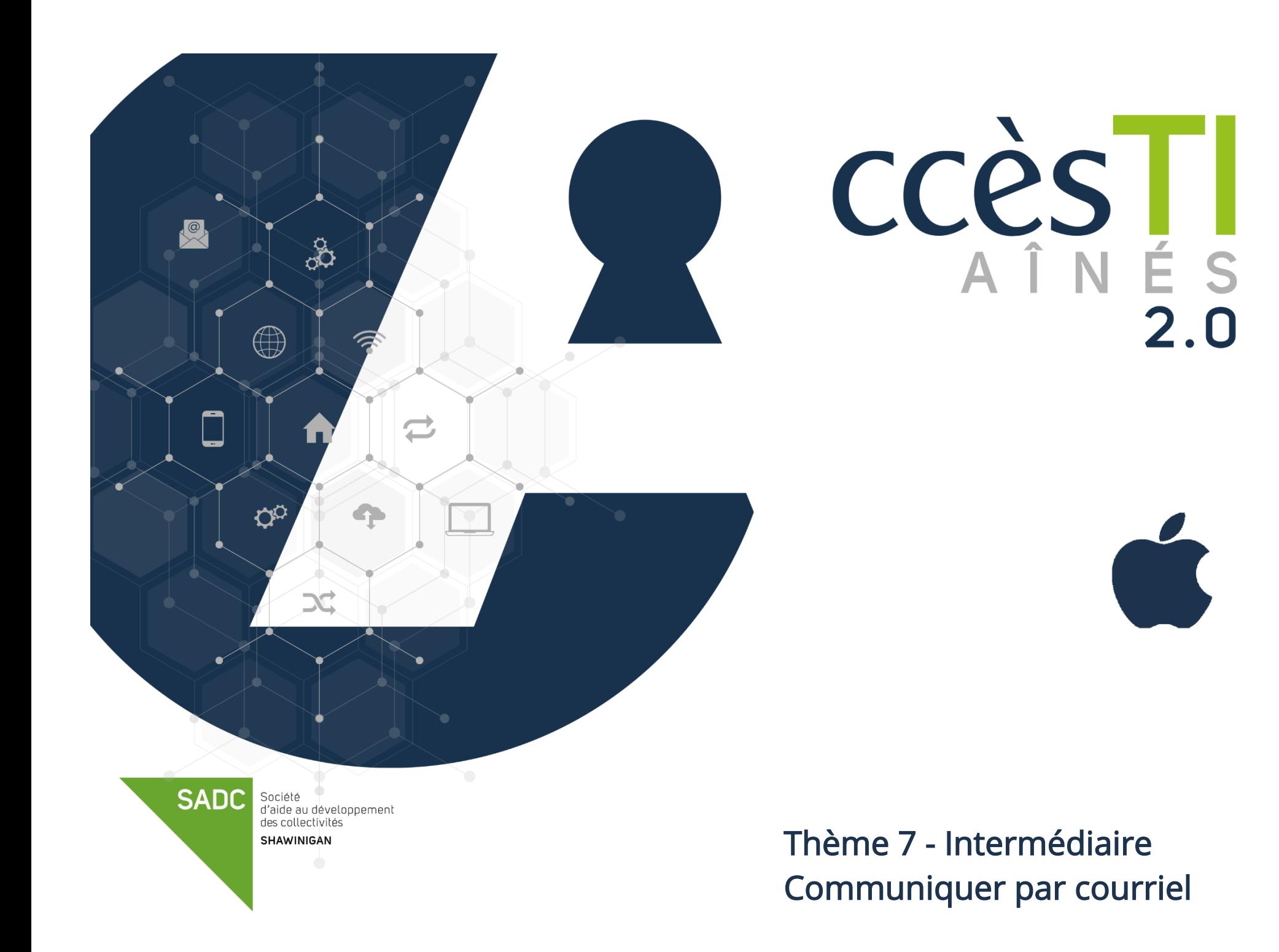

### Mise en forme du texte

### Sélection du texte

Vous pouvez faire la mise en forme avant de commencer à taper du texte, mais si votre texte est déjà tapé, vous pouvez faire une sélection de texte afin de ne modifier que celui-ci.

- 1. Double touchez rapidement le mot ou le mot d'une phrase à modifier
- 2. Si vous voulez modifier plus d'un mot dans la phrase, touchez et glissez le taquet

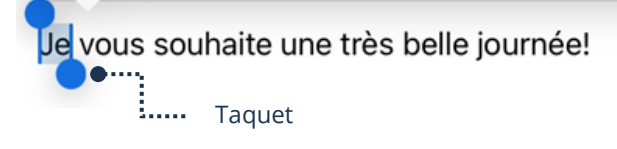

Barre de mise en forme

### Affichage de la barre de mise en forme

1. Afin d'afficher la barre de mise en forme, **double touchez rapidement** et touchez le bouton  $\rightarrow$  **Format** 

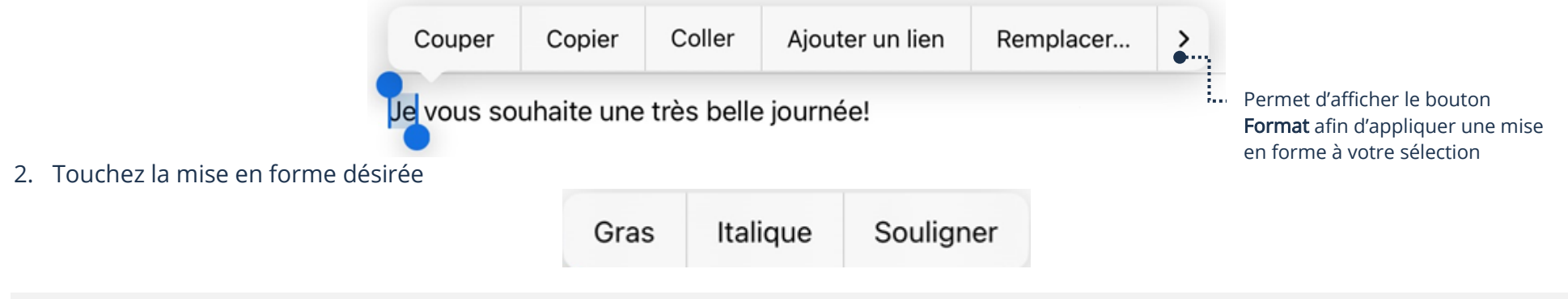

### Pièce jointe

Une pièce jointe est un fichier que l'on reçoit ou que l'on ajoute avant l'envoi d'un courriel

### Ouverture d'une pièce jointe reçue

1. Ouvrez votre courriel et si c'est une photo, elle s'affichera dans votre courriel. Sinon, touchez la pièce jointe.

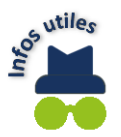

### Pour fermer votre pièce jointe, touchez OK.

# Enregistrement d'une pièce jointe dans l'appareil

## Enregistrer une photo

1. Touchez et maintenez votre doigt 2 secondes sur la photo et dans le menu, touchez Enregistrer l'image

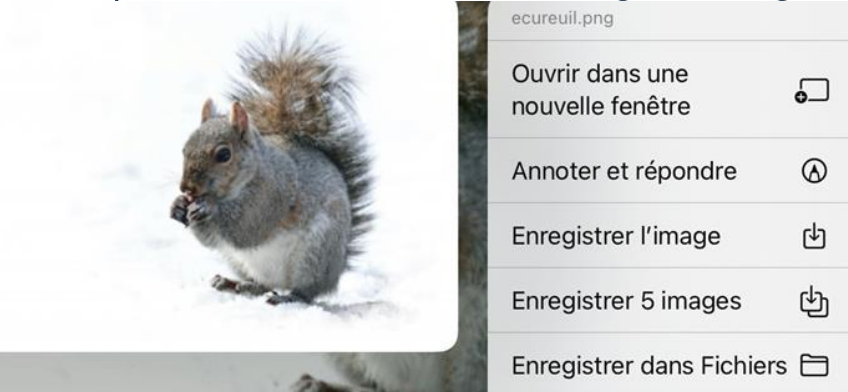

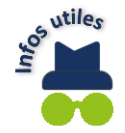

Pour visualiser votre photo dans votre appareil, ouvrez l'application Photos.

# Enregistrer un document

- 1. Ouvrez votre courriel et touchez le bouton
- 2. Touchez Enregistrer dans Téléchargements

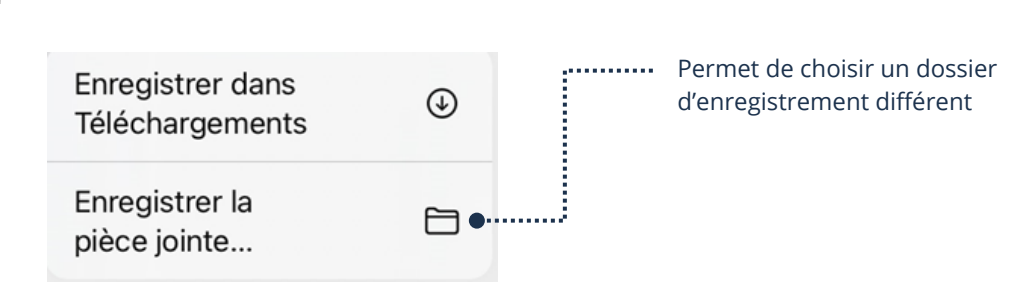

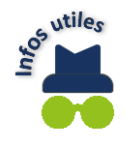

Pour visualiser votre pièce jointe stockée dans votre appareil, ouvrez l'application Mes fichiers et touchez Téléchargements. Notez bien que si vous aviez choisi un dossier différent lors de l'enregistrement, vous devez ouvrir ce dossier afin de visualiser votre pièce jointe.

# Ajout de pièces jointes à un courriel

1. Avant d'envoyer votre courriel, en haut de votre clavier, touchez :

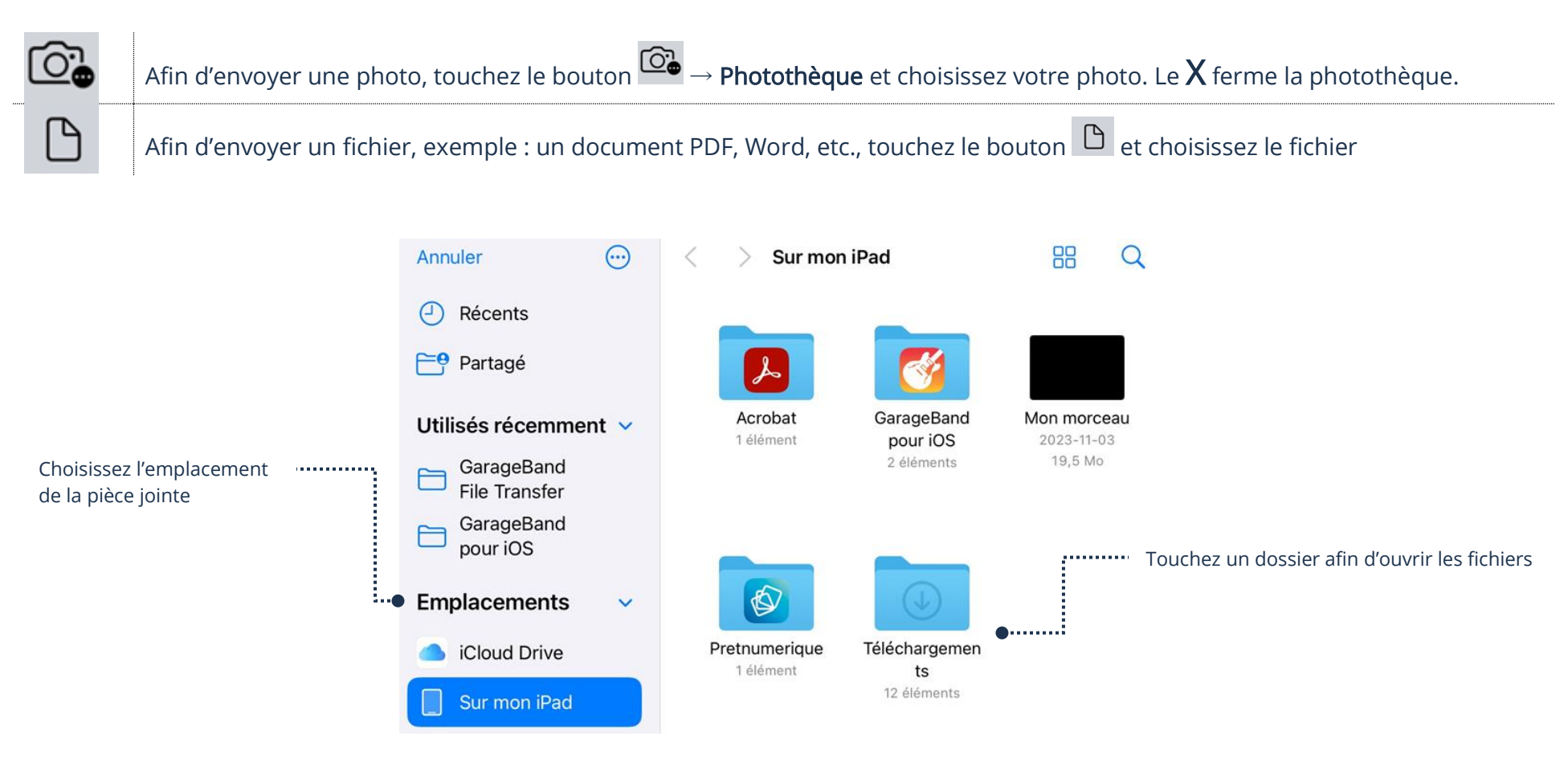

### Ouverture de Mail via un navigateur Internet

Peu importe l'appareil ou le navigateur Internet utilisé, vous pouvez ouvrir votre application Mail :

- 1. Ouvrez l'application Safari et dans la barre d'adresse, tapez [https://icloud.com](https://icloud.com/)
- 2. Connectez-vous à votre compte Apple avec votre identifiant et votre mot de passe

Touchez afin d'ouvrir la boîte de réception

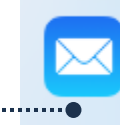

Mail □ Réception • Aucun me... 70

Envoi d'un nouveau courriel

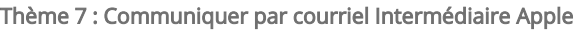

# **Dossiers** Archivage Par défaut vous avez déjà un dossier afin d'archiver vos courriels Archivage d'un courriel 1. Ouvrez votre courriel et en haut, touchez le bouton 2. Dans le menu, touchez Archive Ouverture du dossier Archives 1. Faites afficher tous vos dossiers en touchant le bouton → Boîtes et touchez Archive Dossiers personnels Vous pouvez créer et supprimer vos propres dossiers pour archiver vos courriels et ainsi les retrouver plus facilement Création des dossiers personnels 1. Ouvrez votre application Mail et affichez tous vos dossiers en touchant le bouton → Boîtes 2. En haut, touchez Modifier 3. En bas, touchez Nouvelle boîte 4. Tapez le nouveau nom et touchez Enregistrer  $\rightarrow$  OK Annuler Nouvelle boîte Enregistrer

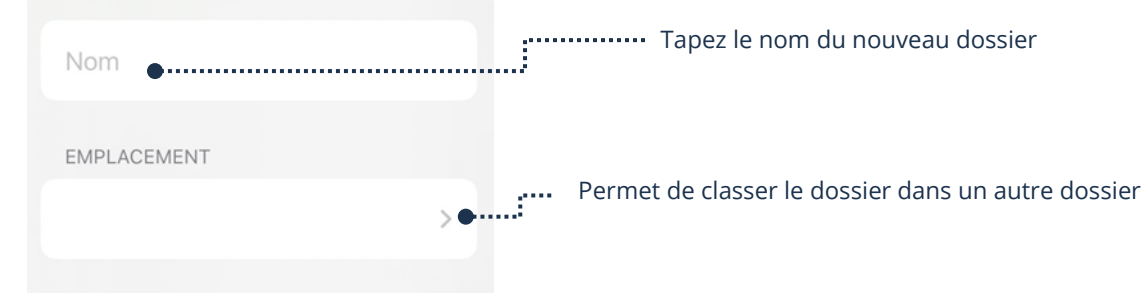

### Suppression d'un dossier personnel

Supprimer un dossier supprimera tous les courriels qu'il contient.

- 1. Ouvrez votre application Mail et affichez tous vos dossiers en touchant le bouton  $\Box \rightarrow$  Boîtes
- 2. En haut, touchez Modifier
- 3. Touchez le dossier à supprimer  $\rightarrow$  Supprimer la boîte aux lettres et confirmez la suppression

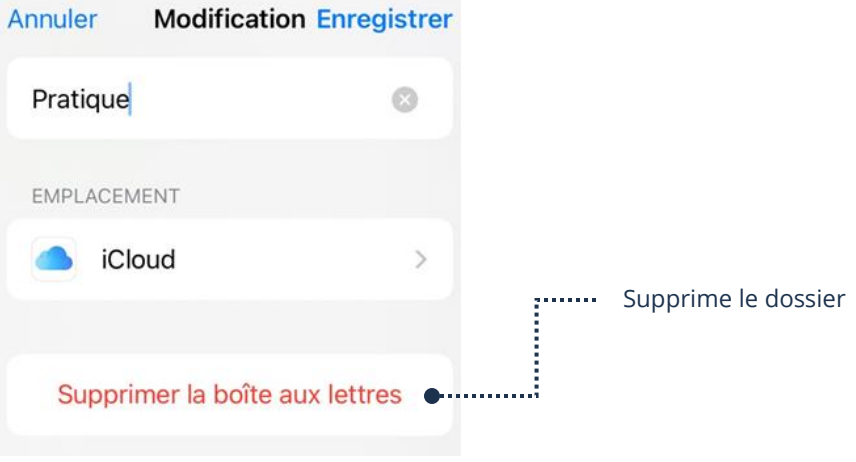

4. Touchez OK

## Déplacement d'un courriel vers un autre dossier

- 1. Ouvrez le courriel et en haut, touchez le bouton
- 2. Dans le menu contextuel, touchez le dossier vers lequel vous voulez déplacer votre courriel

## Filtres automatiques (Règles)

En définissant un filtre automatique, vous pouvez gérer les courriels entrants en choisissant s'ils doivent se supprimer ou même se déplacer vers un autre dossier. Veuillez prendre note qu'avec Mail, c'est seulement possible via un navigateur Internet.

- 1. Ouvrez Mail via un navigateur Internet
- 2. Cliquez sur le bouton Réglages

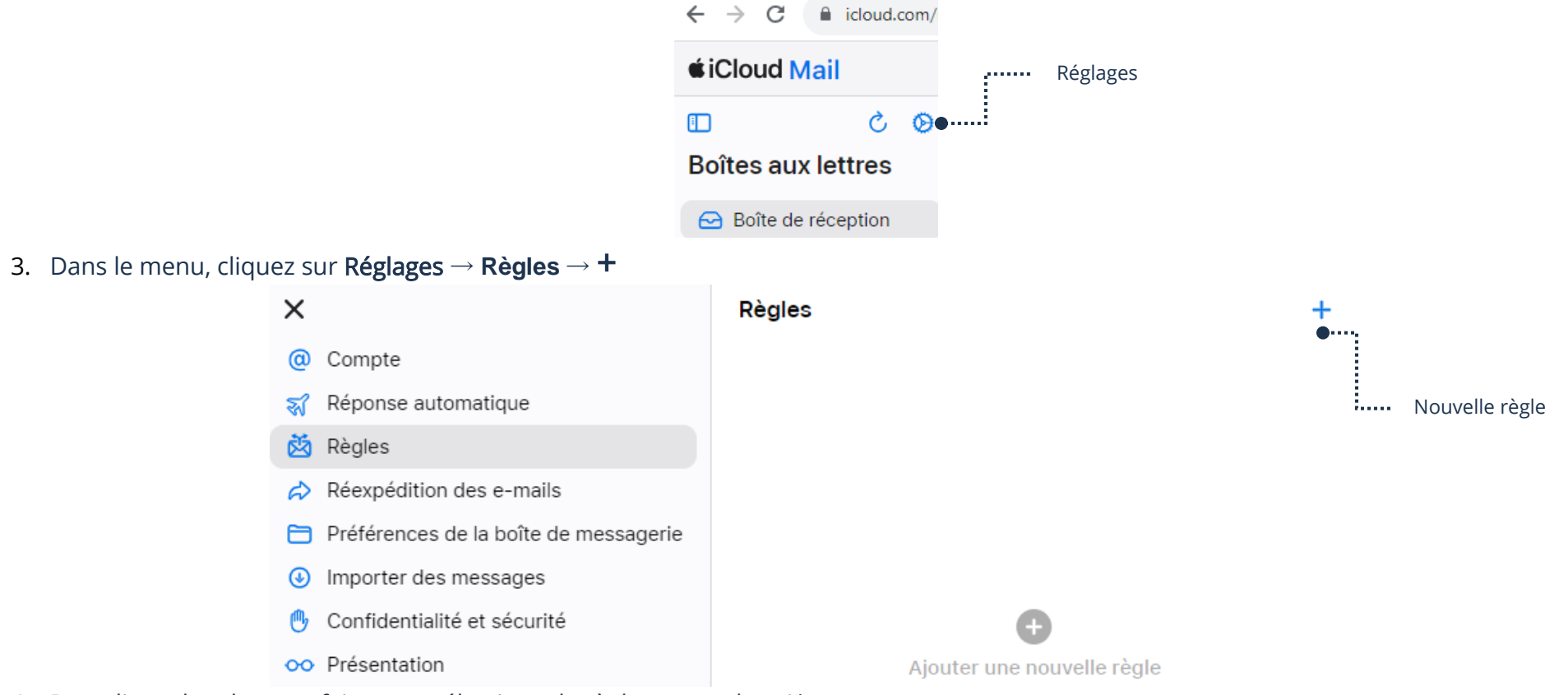

4. Remplissez les champs, faites vos sélections de règles et touchez Ajouter

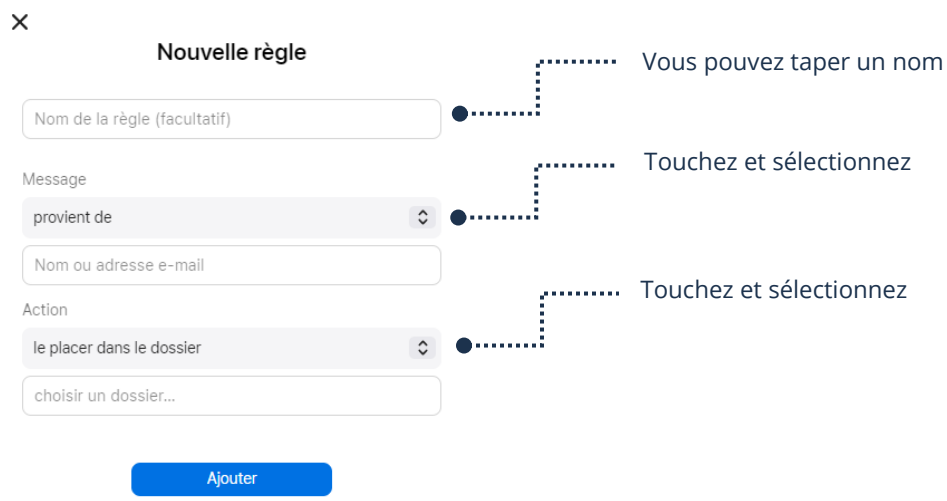

### Paramètres avancés

### Fils de discussions

- 1. Ouvrez les Réglages de votre appareil
- 2. Touchez Mail

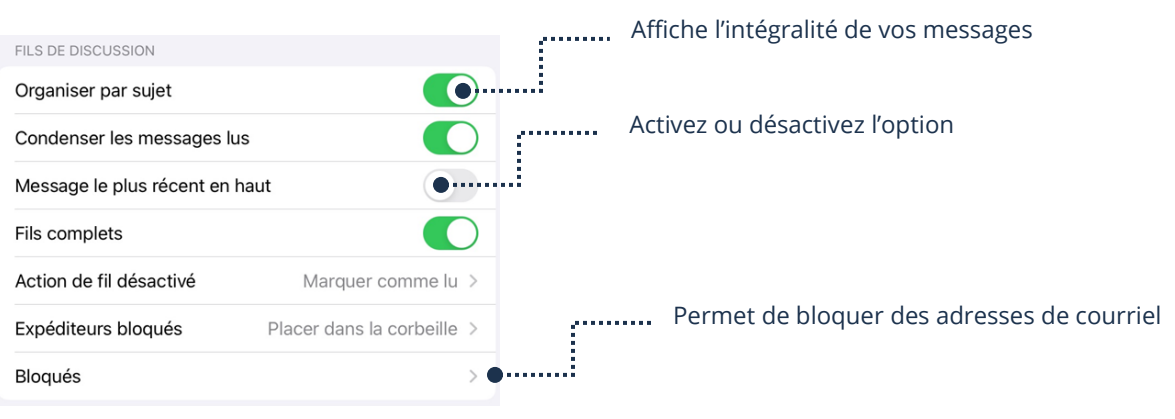

### Contacts VIP

Un contact VIP est comme un contact favori. Si vous l'ajoutez en VIP, il vous sera plus facile de retrouver les courriels reçus du contact dans votre application Mail, car ils s'ajouteront automatiquement dans votre dossier VIP.

# Afficher le dossier (boîte) VIP

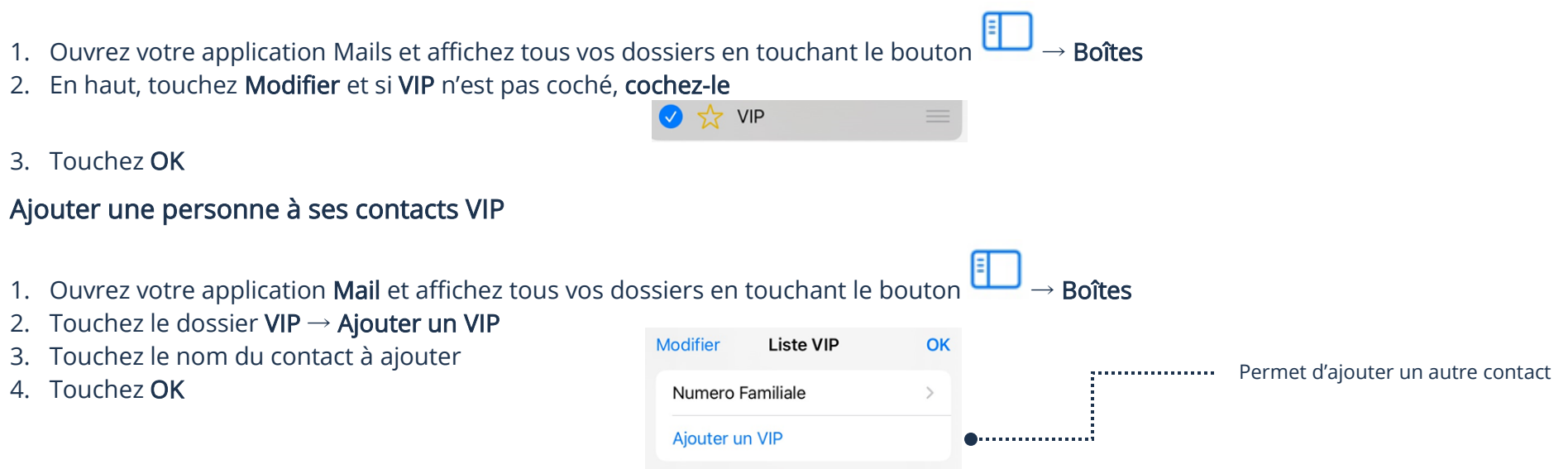

### Modification du nombre de jours à synchroniser les courriels

Si vous recherchez un courriel et qu'il ne s'affiche pas dans votre application Mail, il est fort possible qu'il ne soit pas synchronisé, car le nombre de jours à synchroniser n'est pas assez élevé.

- 3. Ouvrez les Réglages de votre appareil
- 4. Touchez Mail
- 5. Touchez le compte que vous voulez modifier
- 6. Touchez Courriels à synchr. et sélectionnez votre préférence

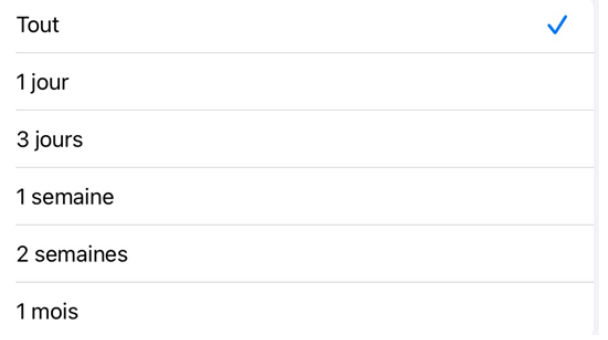

### Synchronisation des contacts

Quand les contacts ajoutés dans votre compte de courriels ne s'affichent pas dans votre application Contacts, il est fort possible que la synchronisation de vos contacts ne soit pas activée.

- 7. Ouvrez les Réglages de votre appareil
- 8. Touchez Mail
- 9. Touchez le compte dont vous voulez synchroniser les contacts

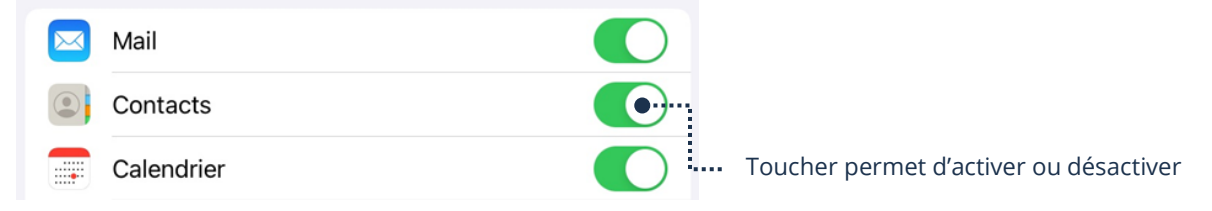